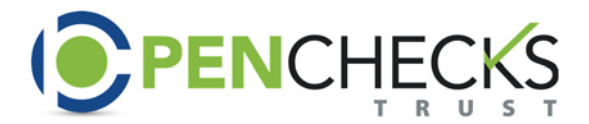

Select Service Type

## HOW TO ADD A MISSING/DEFAULT PARTICIPANT IRA TO A PLAN

- 1. There are two ways of adding a distribution to the plan.
	- a. To add the distribution directly from the TPA Home Screen, select the "Add Distribution" link in the Quick Menu on the left hand side of your screen. Then select the plan from the Plan Selection Screen (below) and continue on by pressing the "Select Service Type." Button in the lower right hand corner.

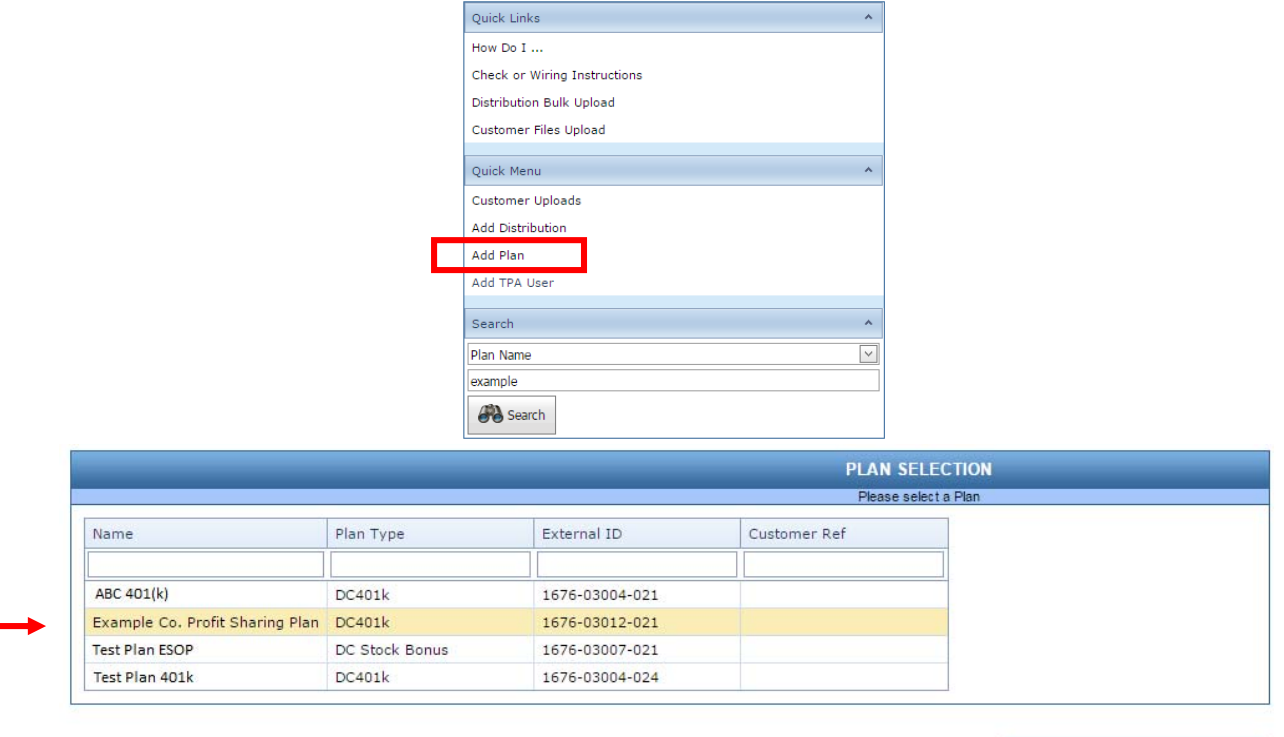

‐‐‐OR‐‐‐

b. Select the "Plans" tab on the Home ribbon, Form the list click on the Plan the distribution will be added to. The Plan Summary Screen will open, and on the Quick Menu on the left hand side of the screen, select "Add Distribution to This Plan."

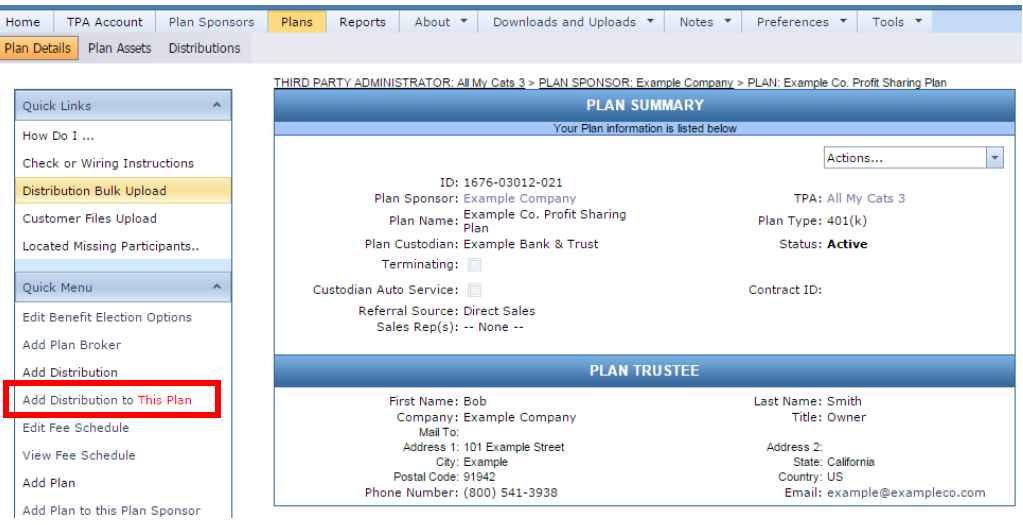

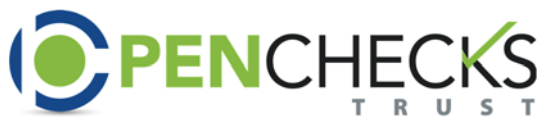

2. Whether coming from the TPA Home Page, or the Plan Summary Page, the Service Type selection page will open, and you will select the "Express Default/Missing Participant IRA" bubble (third option down).

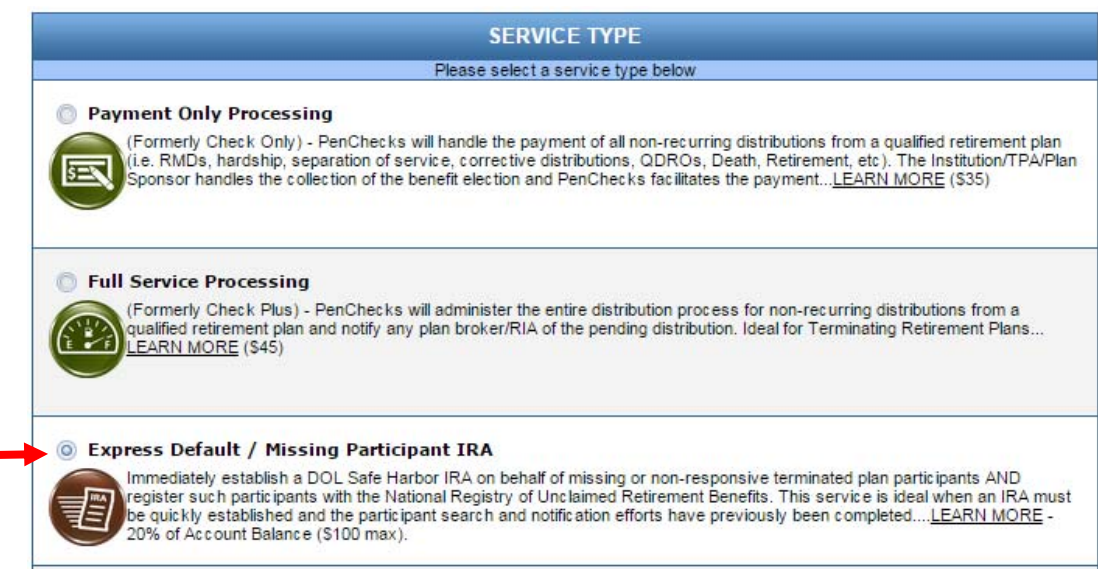

3. Scroll towards the bottom of the page and select who the Fees will be paid by. The Default for this is the Participant to pay the fees, however you can elect Plan Sponsor, or TPA to pay fees.

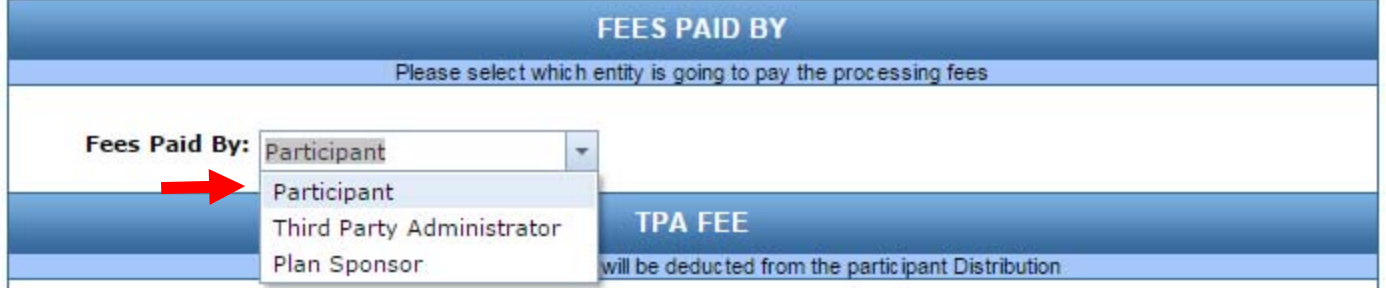

4. At the very bottom of the page, there is the option to deduct a TPA fee directly from the participant's balance. The default is no TPA fees will be deducted, however, if a TPA fee is to be deducted, just select the "Yes, a TPA fee will be deducted" bubble, and enter the fee below. Select next when finished making the selections.

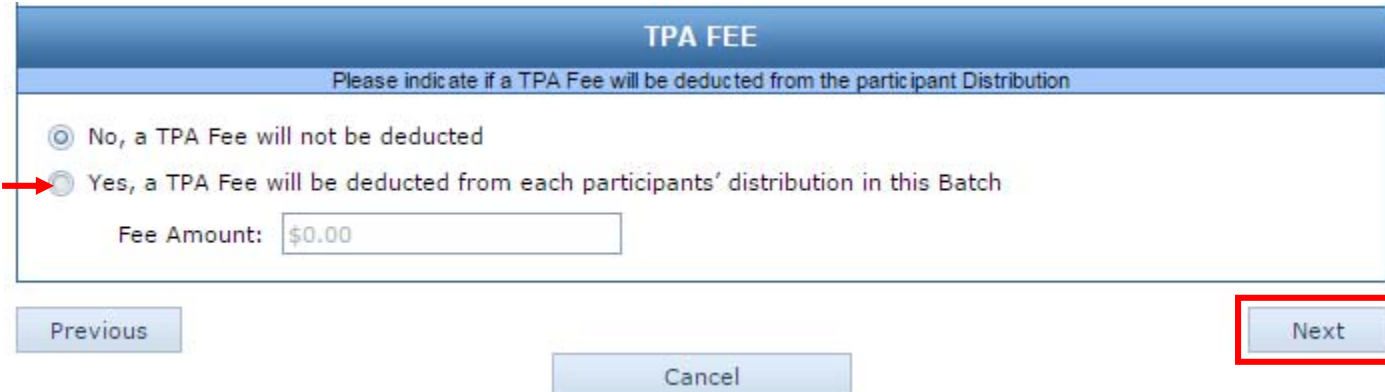

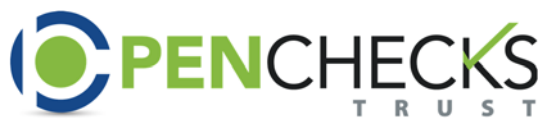

loan

5. The Participant Creation Screen will open, and either select an Existing Participant from the dropdown menu, or create a new participant by filling out all boxes with **bolded** font. The participant must have a full social, date of birth, and an address in order to set up a Default/Missing Participant IRA account.

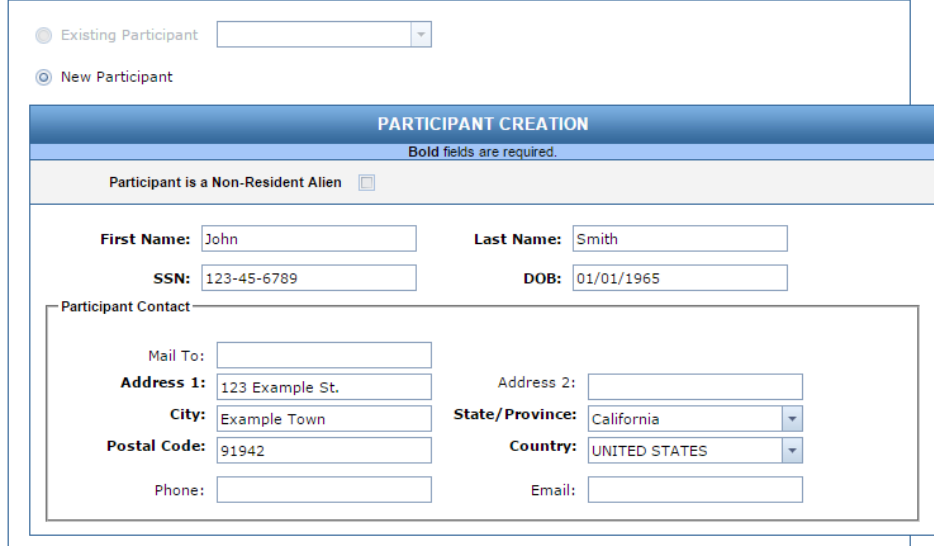

6. In the Account Details section, the report to state will auto fill from the participant's contact information. The account type, benefit reason and account details will need to be filled out. Benefit reason will either be "Separation of Service," or "Plan Termination," chosen from the dropdown menu. The images below show both a Traditional IRA rollover, and a Roth IRA rollover. If there is a defaulting loan, please use the Loan Amount box.

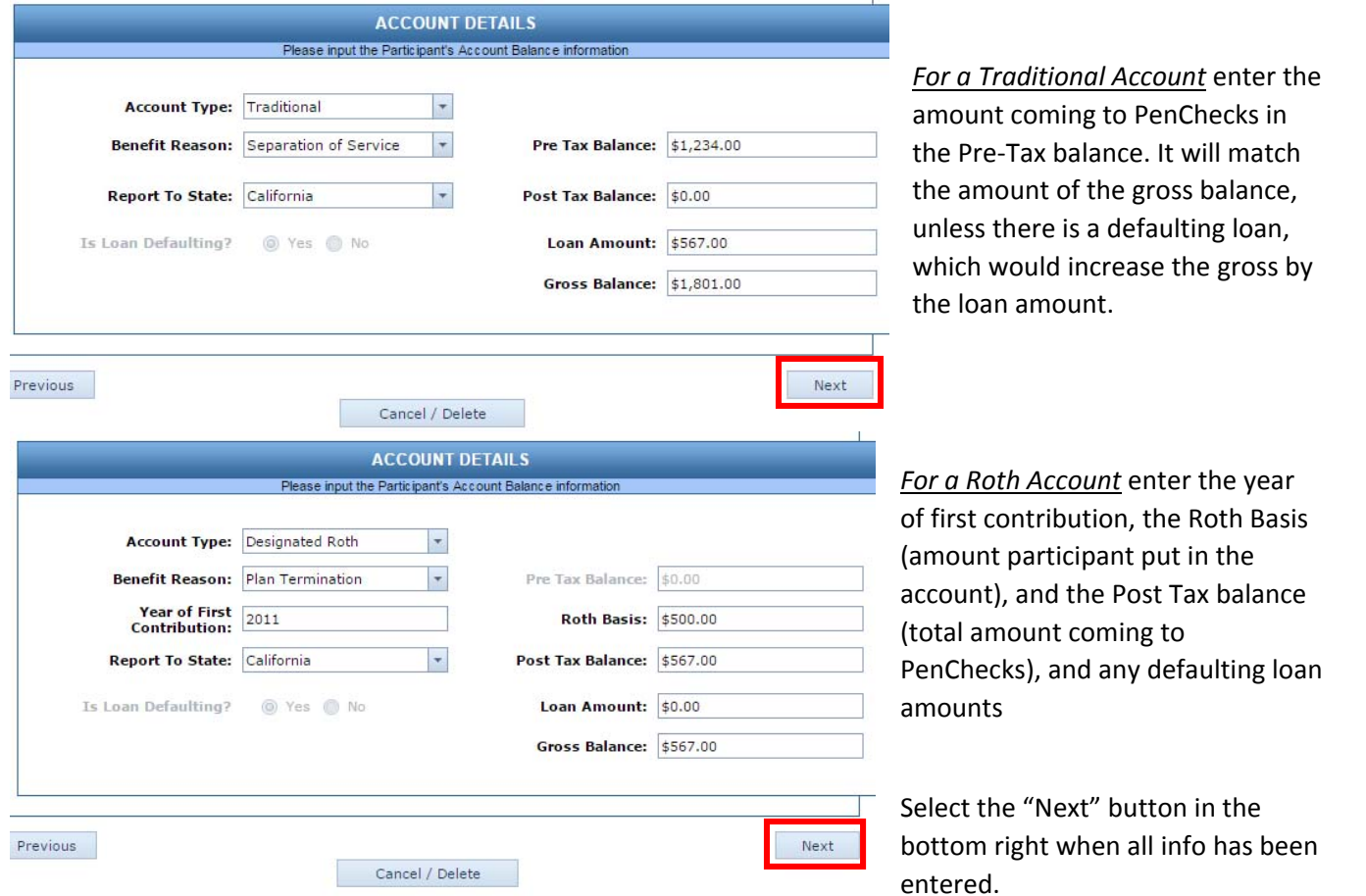

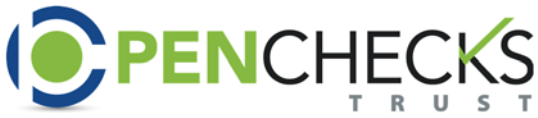

- 7. The Distribution Batch Summary Screen will open and you can either publish the batch, or continue adding participants
	- a. To add additional participants, please select the "Add Additional Distribution." The information from steps 1‐4 will save, and you will be diverted to step 5 and the Participant Creation Screen. Repeat steps 5‐7a until all participants have been registered.
	- b. If you are ready to publish the batch, please select the "Finish Batch" button in the bottom right.

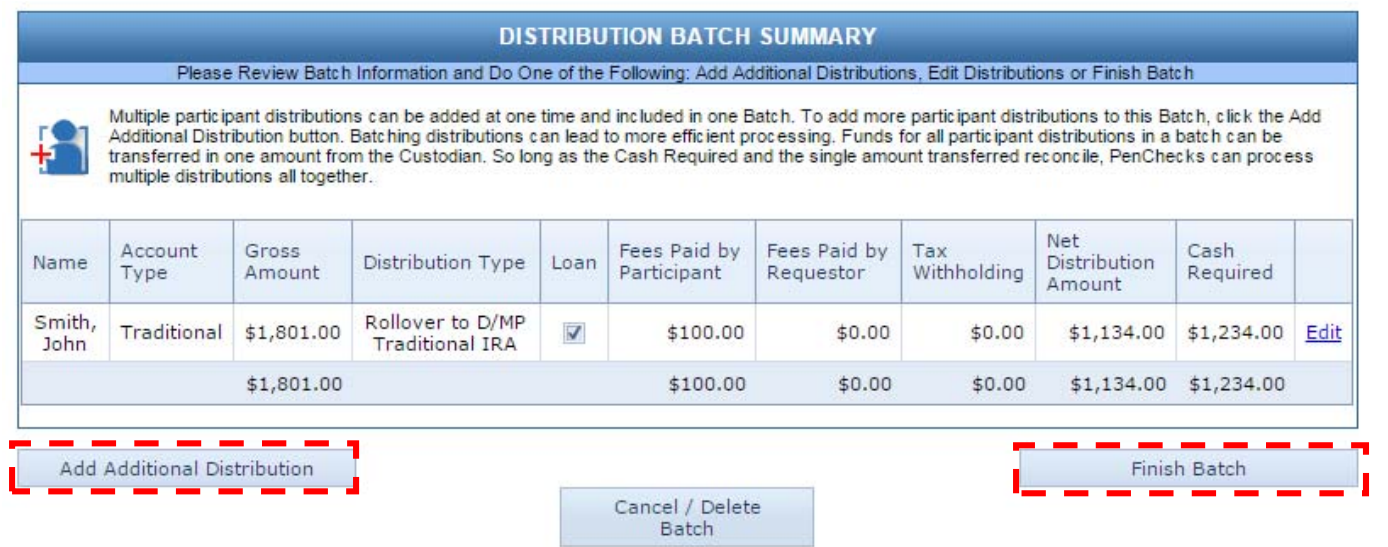

8. The Distribution Batch Authorization screen will open. Please agree to the PenChecks Client Agreement, by clicking the "I agree" box in the bottom left hand corner. Then select the "Next" button.

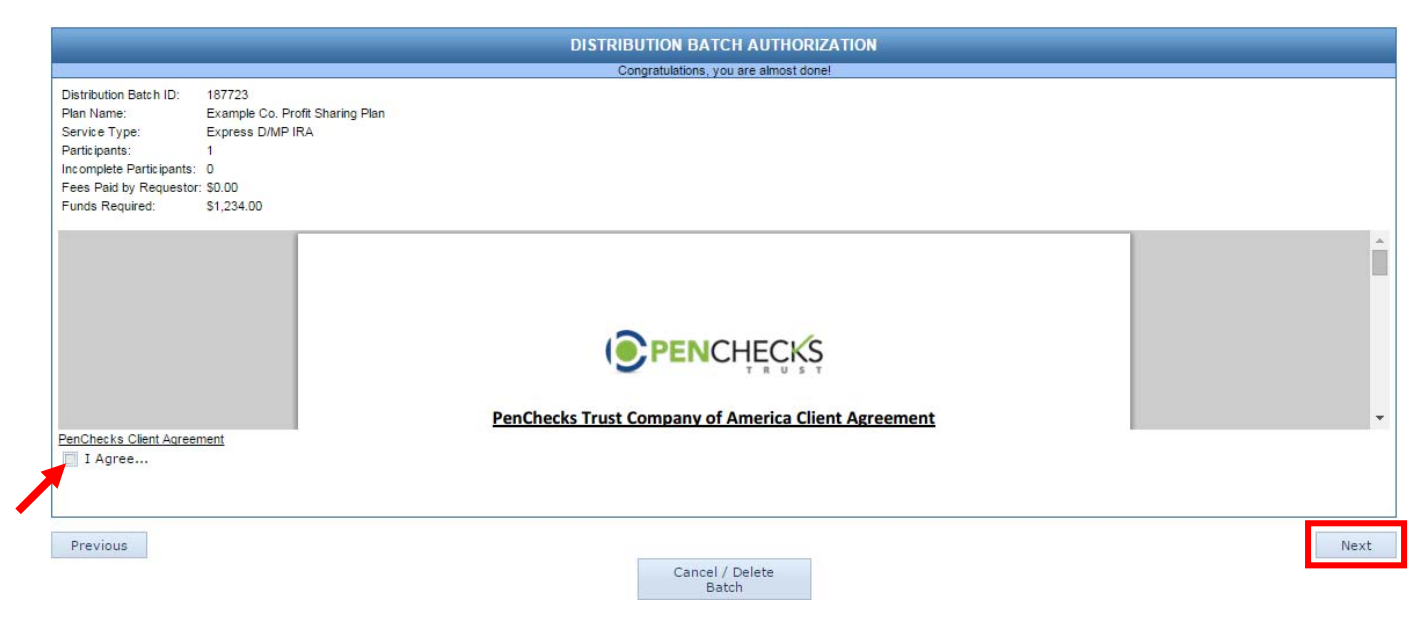

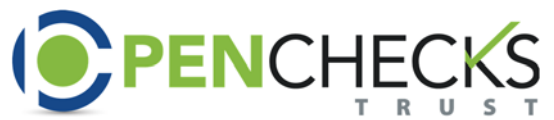

9. CONGRATS! The Express Default / Missing Participant IRA distribution has been entered. To officially establish the IRA, the funds will need to be requested from the current custodian by an authorized requestor associated with the plan. Please use the Check & Wiring Instructions on the Distribution Batch Confirmation Screen to aid in requesting the funds be transferred to PenChecks Trust.

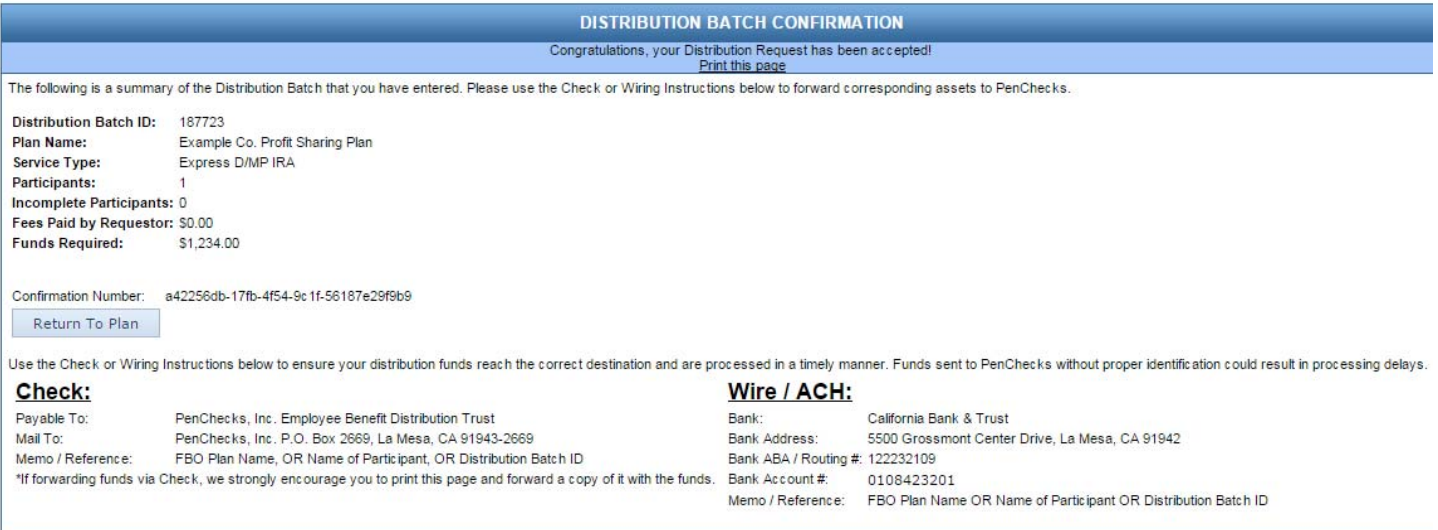

10. Once the Funds have been received by PenChecks, and email will be sent to notify of the receipt of Plan Assets. When the email is received, please go back into your account and verify the funds received match the distributions entered, otherwise the IRA will not be established until everything balances. Please edit the distribution as necessary. If the distribution does not need to be adjusted, or after the adjustment, then the account will be established with no further effort on your part.